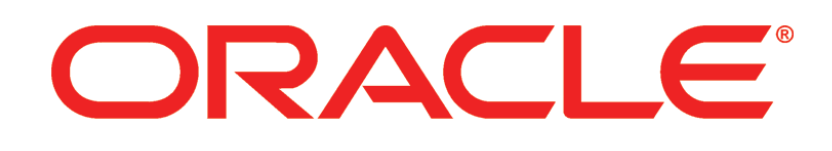

# **PRIMAVERA**

**Configuring Gateway for Single Sign On Release 14.2**

September 2014

# **Contents**

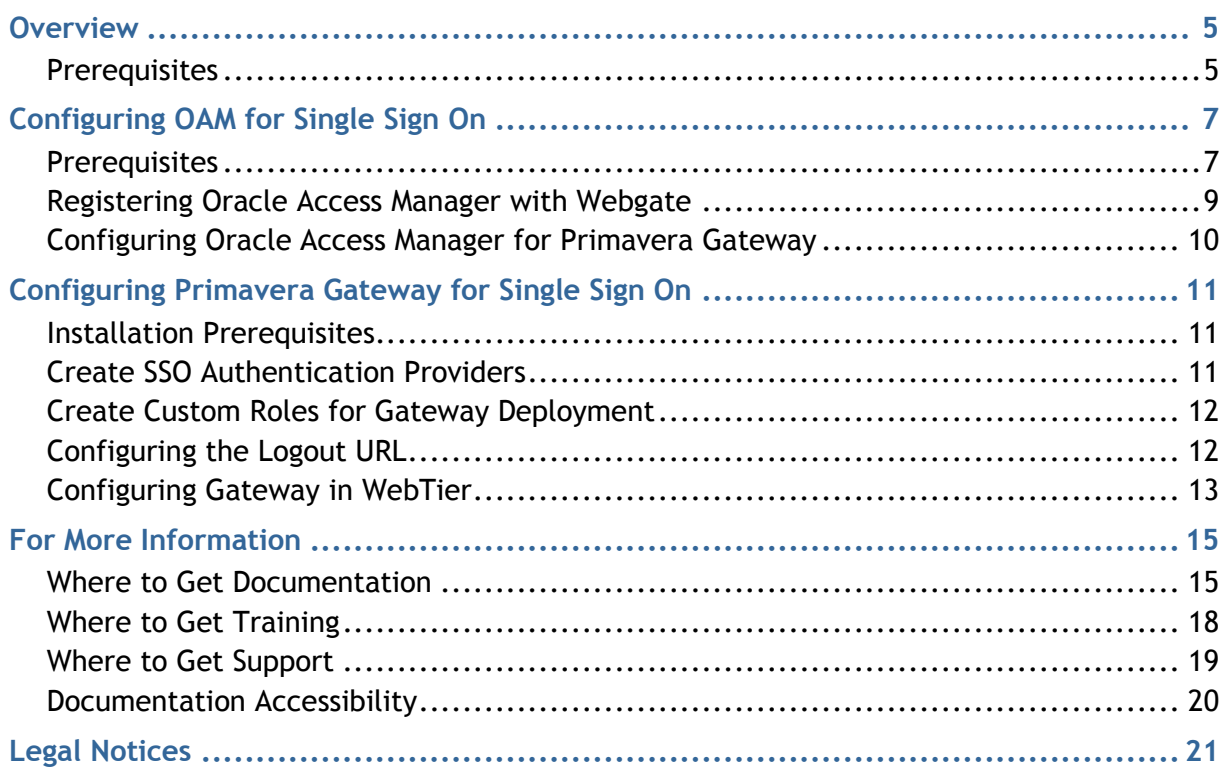

# <span id="page-4-0"></span>**Overview**

This guide describes how to setup and enable single sign on (SSO) in Primavera Gateway.

# **In This Section**

```
Prerequisites .............................................................................................................5
```
# <span id="page-4-1"></span>**Prerequisites**

To setup and configure Single Sign On for Primavera Gateway, you will need to first configure Oracle Access Manager for SSO, before configuring Gateway for SSO.

# <span id="page-6-0"></span>**Configuring OAM for Single Sign On**

Oracle Access Manager (OAM) allows you to use single sign-on with Primavera Gateway.

### **In This Section**

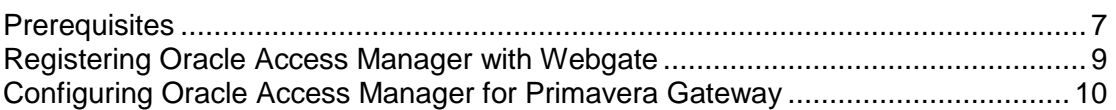

### <span id="page-6-1"></span>**Prerequisites**

You must do the following before configuring OAM with Primavera Gateway:

- 1) Install Oracle WebLogic 12.1.2 and Fusion Middleware (fmw) infrastructure
- 2) Install Primavera Gateway. See the *Installation and Configuration Guide for Primavera Gateway*.
- 3) Install and configure Oracle HTTP Server (OHS) Webgate for Oracle Access Manager . See the OHS documentation for more information.
- 4) After installing Oracle HTTP Server 11g Webgate for Oracle Access Manager complete the following steps:
	- a. Change to the following directory under the Oracle Home for Webgate: On UNIX: **<Webgate\_Home>/webgate/ohs/tools/deployWebGate** On Windows: **<Webgate\_Home>\webgate\ohs\tools\deployWebGate**
	- b. On the command line, copy the required bits of agent from the Webgate\_Home directory to the Webgate Instance location as follows:

On UNIX: **./deployWebgateInstance.sh -w <Webgate\_Instance\_Directory> -oh <Webgate\_Oracle\_Home>**

On Windows: **deployWebgateInstance.bat -w <Webgate\_Instance\_Directory> -oh <Webgate\_Oracle\_Home>**

Where:

**<Webgate\_Oracle\_Home>** is the directory where you have installed Oracle HTTP Server Webgate and created as the Oracle Home for Webgate. For example, <MW\_HOME>/Oracle\_OAMWebGate1

**<Webgate\_Instance\_Directory>** is the location of Webgate Instance Home, which is same as the Instance Home of Oracle HTTP Server. For example, <MW\_HOME>/Oracle\_WT1/instances/instance1/config/OHS/ohs1

**Note:** An instance home for Oracle HTTP Server is created after you configure Oracle HTTP Server. This configuration is performed after installing Oracle HTTP Server 11.1.1.2.0 or patching to Oracle HTTP Server 11.1.1.3.0.

#### Example:

C:\Weblogic\WL121\Oracle\_OAMWebGate1\webgate\ohs\tools\deployWebGate>deploy WebgateInstance.bat -w

C:\Weblogic\WL1212\Oracle\_WT1\instances\instance3\config\OHS\ohs1 -oh C:\Weblogic\WL1212\Oracle\_OAMWebGate1

c. Run the following command to ensure that the LD\_LIBRARY\_PATH variable contains <Oracle\_Home\_for\_Oracle\_HTTP\_Server>/lib:

On UNIX (depending on the shell): **export LD\_LIBRARY\_PATH=\$LD\_LIBRARY\_PATH:<Oracle\_Home\_for\_Oracle\_HTTP\_Serve r>/lib**

On Windows: Set the <Webgate\_Installation\_Directory>\webgate\ohs\lib location and the <Oracle\_Home\_for\_Oracle\_HTTP\_Server>\bin location in the PATH environment variable. Add a semicolon (;) followed by this path at the end of the entry for the PATH environment variable.

Example: C:\Weblogic\WL1212G\Oracle\_OAMWebGate1\webgate\ohs\lib

d. From your present working directory, move up one directory level:

On UNIX, move to: **<Webgate\_Home>/webgate/ohs/tools/setup/InstallTools** On Windows, move to: **<Webgate\_Home>\webgate\ohs\tools\EditHttpConf** For example,

C:\Weblogic\WL1212\Oracle\_OAMWebGate1\webgate\ohs\tools\EditHttpConf>

e. On the command line, run the following command to copy the apache webgate.template from the Webgate\_Home directory to the Webgate Instance location (renamed to webgate.conf) and update the httpd.conf file to add one line to include the name of webgate.conf:

On UNIX: **./EditHttpConf -w <Webgate\_Instance\_Directory> [-oh <Webgate\_Oracle\_Home>] [-o <output\_file>]**

On Windows: **EditHttpConf.exe -w <Webgate\_Instance\_Directory> [-oh <Webgate\_Oracle\_Home>] [-o <output\_file>]**

Where:

**<Webgate\_Oracle\_Home>** is the directory where you have installed Oracle HTTP Server Webgate for Oracle Access Manager and created as the Oracle Home for Webgate. For example, <MW\_HOME>/Oracle\_OAMWebGate1

**<Webgate\_Instance\_Directory>** is the location of Webgate Instance Home, which is same as the Instance Home of Oracle HTTP Server. For example, <MW\_HOME>/Oracle\_WT1/instances/instance1/config/OHS/ohs1

**<output\_file>** is the name of the temporary output file used by the tool such as Edithttpconf.log.

For example,

C:\Weblogic\WL1212\Oracle\_OAMWebGate1\webgate\ohs\tools\EditHttpConf>EditHttpC onf.exe -w C:\Weblogic\WL1212\Oracle\_WT1\instances\instance1\config\OHS\ohs1

- 5) Configure the OHS proxy plug-in as follows:
	- a. On Oracle HTTP Server, navigate to

**\$OHSDomain\config\fmwconfig\components\OHS\instances\<ohs\_folder\_name>**

b. Edit the **mod\_wl\_ohs.conf** file and add Primavera Gateway details as follows:

```
#Configuration For Primavera Gateway
<Location /pdi>
WebLogicHost <gateway server hostname>
WebLogicPort <gateway port number>
SetHandler weblogic-handler
</Location>
```
- c. Save and close the file.
- d. Restart OHS instance.
- e. In the **WebLogic Plugin Enabled** drop-down, select **Yes**.
- f. Select **Save**.
- g. Select **Activate Changes** in the change center.
- h. Access any of the following Primavera Gateway URL: **http://OHTTP\_hostname:port\_of\_OHTTP/pdi**
- 6) Install Oracle Access Manager. See Oracle Access Manager documentation for details.

#### <span id="page-8-0"></span>**Registering Oracle Access Manager with Webgate**

Register a Webgate with OAM and configure Global Logout URLs for Primavera Gateway as follows:

- 1) Log in to the **Oracle Access Manager Administration Console**.
- 2) On the **Welcome to Oracle Access Management** page, under **SSO Agents**, select **New OAM 11g Webgate**.
- 3) On the **Create OAM 11g WebGate** page:
	- a. In the **Name** field, enter the host name. For example, slc09tyu.us.oracle.com. The host identifier will pre-populate with the **Name** field.
	- b. Retain the default for all other values.
	- c. Select **Apply**.
- 4) On the Webgate registration details page, enter the following under Logout URL: /pdi/a/logout
- 5) Select **Apply** to save the configuration.
- 6) Copy **ObAccessClient.xml** and **cwallet.sso** to the **MW\_HOME/Oracle\_WT1/instances/<instancename>/config/OHS/<OHShome>/webgate/ config/** folder on the Webgate machine. Both files are provided by the OAM administrator. Also refer to OAM documentation for more details.

# <span id="page-9-0"></span>**Configuring Oracle Access Manager for Primavera Gateway**

To configure Oracle Access Manager with , you need to do the following:

- 1) Configure a data source in Access Manager to connect to the LDAP Server used with Primavera Gateway.
- 2) Create an Authentication Module to map to the LDAP data source.
- 3) Configure a Host Identifier to map to the Webgate host identifier.
- 4) Configure an Authentication Scheme to map to the authentication module.
- 5) Configure an application domain to protect the following resources:

```
/pdi
/pdi/
/pdi/**
```
For more details on each task listed above, see the Oracle Access Management documentation.

# <span id="page-10-0"></span>**Configuring Primavera Gateway for Single Sign On**

# **In This Section**

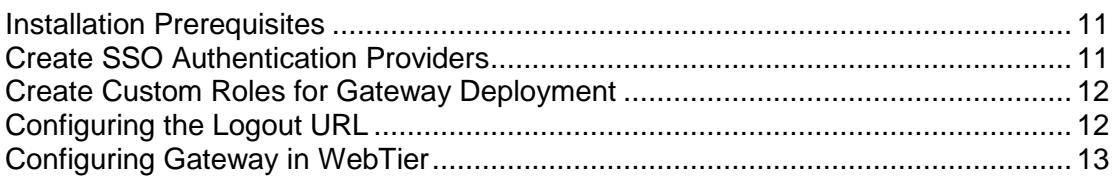

### <span id="page-10-1"></span>**Installation Prerequisites**

To configure Gateway for SSO,

- ▶ Install and configure OAM for SSO. For more information, see the section, *Configuring OAM for Single Sign On* (on page [7\)](#page-6-0).
- **▶ In OAM LDAP** store, create three user groups:
	- **PrimaveraGatewayAdmin,**
	- **PrimaveraGatewayDeveloper** and
	- **PrimaveraGatewayUser**,
- ▶ Create LDAP users for these groups.

### <span id="page-10-2"></span>**Create SSO Authentication Providers**

Create SSO authentication providers as follows:

- 1) Log in to the WebLogic Administration Console for Primavera Gateway as an administrative user.
- 2) On the **Change Center** pane select **Lock & Edit**.
- 3) Select **Security Realms, myrealm,** and **Providers.**
- 4) Select **New** to enter information for a new authenticator provider.
	- a. In the **Name** field, enter a name for the authenticator provider. For example, OAMIdentityAsserter.
	- b. In the **Type** field, select **OAMIdentityAsserter**.
	- c. Edit the newly created Authenticator and set the **Control Flag** to **Required**.
	- d. Move the following Active Types to the **Chosen** column:
		- **OAM\_REMOTE\_USER**
		- **OAM IDENTITY ASSERTION**
		- **ObSSOCookie**
- e. Select **Save**.
- 5) Select **New** to enter information for a new authenticator provider.
	- a. In the **Name** field, enter a name for the provider. For example, PrimaveraAuthenticator.
	- b. In the **Type** field, select **OracleInternetDirectoryAuthenticator**
	- c. In the **Common** tab, select the newly created provider and set the **Control Flag** to **SUFFICIENT,** and select **Save**.
	- d. In the **Provider Specific** tab, enter the LDAP information from OAM LDAP store. Ensure you enter information in the following sections: **Connection, Users, Groups, Static Groups, Dynamic Groups (optional)**, and **General**.
	- e. Select **Save**.
- 6) In the **Domain Structure** pane, select **Security Realms, myrealm,** and **Providers**.
- 7) Edit all other Authenticators and change the **Control Flag** to **SUFFICIENT**.
- 8) In the **Providers** screen, select the **Reorder Authentication Providers** button and reorder the providers in the following sequence:
	- a. **OAMIdentityAsserter**
	- b. **PrimaveraAuthenticator**
	- c. **DefaultAuthenticator**
	- d. **DefaultIdentityAsserter**
- 9) Select **OK** to save your changes
- 10) In the **Change Center** pane, select **Activate Changes**.
- 11) Log out of the WebLogic Administration Console.

# <span id="page-11-0"></span>**Create Custom Roles for Gateway Deployment**

Create the three custom roles for Gateway, **PrimaveraGatewayAdmin, PrimaveraGatewayDeveloper,** and **PrimaveraGatewayUser** with Group conditions set as follows:

- 1) Log in to the WebLogic Administration console and select Gateway deployment, **pdi**.
- 2) On the **Settings for pdi** page, screen, select the **Security** tab.
- 3) On the **Roles** tab, select **New** to create new custom roles as follows:
	- a. In the **Name** field, enter a name for custom role that will match the group name for targeted users.
	- b. Select **OK**.
	- c. Select the new role, **Add Condition**, and choose **Group** as the condition to specify the group name.
	- d. Select **Save**.

# <span id="page-11-1"></span>**Configuring the Logout URL**

To configure the Logout URL:

1) Log in to Weblogic Enterprise Manager. **http://<GatewayServer\_hostname>:<weblogic port>/em)\**

- 2) Select **Weblogic Domain, Security** and **Security Provider Configuration**.
- 3) Select **Configure** for the **Single Sign On Provider** option.
- 4) In the **Logout URL** field, enter the Oracle Access Manager(OAM) global logout url: **http://<OAM server hostname:14100/oam/server/logout>**
- 5) Select **OK** and restart the WebLogic admin server.

#### <span id="page-12-0"></span>**Configuring Gateway in WebTier**

To configure Gateway in WebTier:

- 1) Navigate to **<WL\_Middleware>/Oracle\_WT1/instances/instance1/config/OHS/<OHS home folder>**
- 2) Edit the **mod\_wl\_ohs.conf** file and add Gateway application details as follows:

<Location /pdi>

 WebLogicHost <Gateway server hostname> WebLogicPort <Gateway port number> SetHandler weblogic-handler

</Location>

#### For example:

<Location /pdi>

WebLogicHost 10.176.111.209 (The IP address or a fully qualified machine

name)

 WebLogicPort 8201 SetHandler weblogic-handler

</Location>

- 3) Save the file.
- 4) Restart the OHTTP webserver instance as follows:

a. Go to **<WL\_Middleware>/Oracle\_WT1/instances/instance1/bin** folder

- b. Run opmnctl.bat [startall, stopall, status]
- 5) Restart Gateway and access Gateway url as:

**http://<OHTTP hostname configured to OAM>:<port of OHTTP>/pdi** 

# <span id="page-14-0"></span>**For More Information**

### **In This Section**

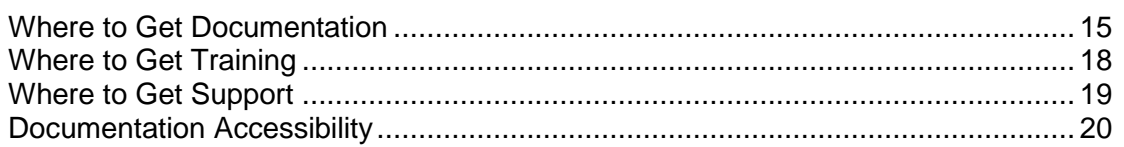

#### <span id="page-14-1"></span>**Where to Get Documentation**

Complete documentation libraries for Primavera Gateway releases are available on the Oracle Technology Network (OTN) at:

http://www.oracle.com/technetwork/documentation/default-1923957.html

From this location you can either view libraries online or download them to have local copies. We recommend viewing them from OTN to ensure you always access the latest versions, including critical corrections and enhancements.

Primavera Gateway is configured to access its help system on OTN. However, you can also install a local version when you install the software.

The documentation assumes a standard setup of the product, with full access rights to all features and functions.

The following table describes the core documents available for Primavera Gateway and lists the recommended readers by role.

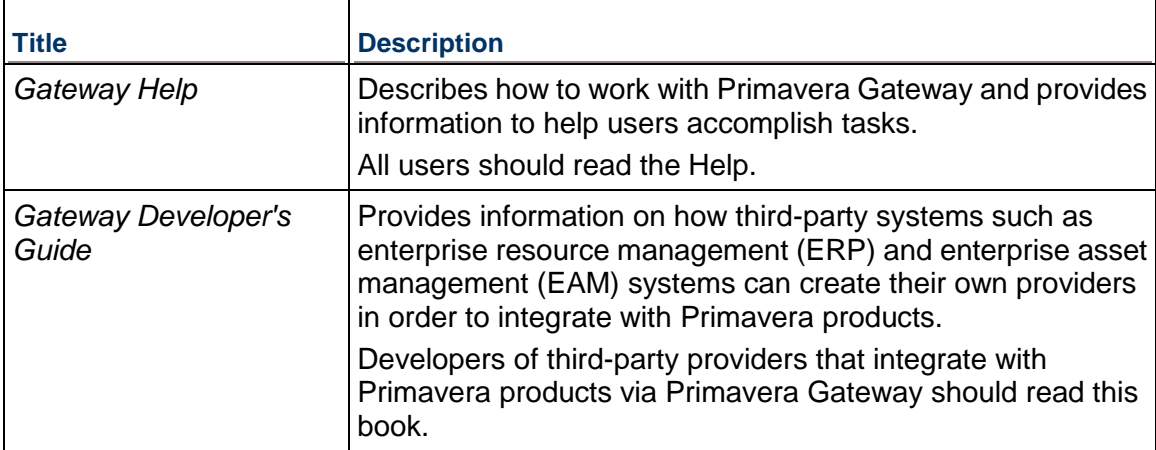

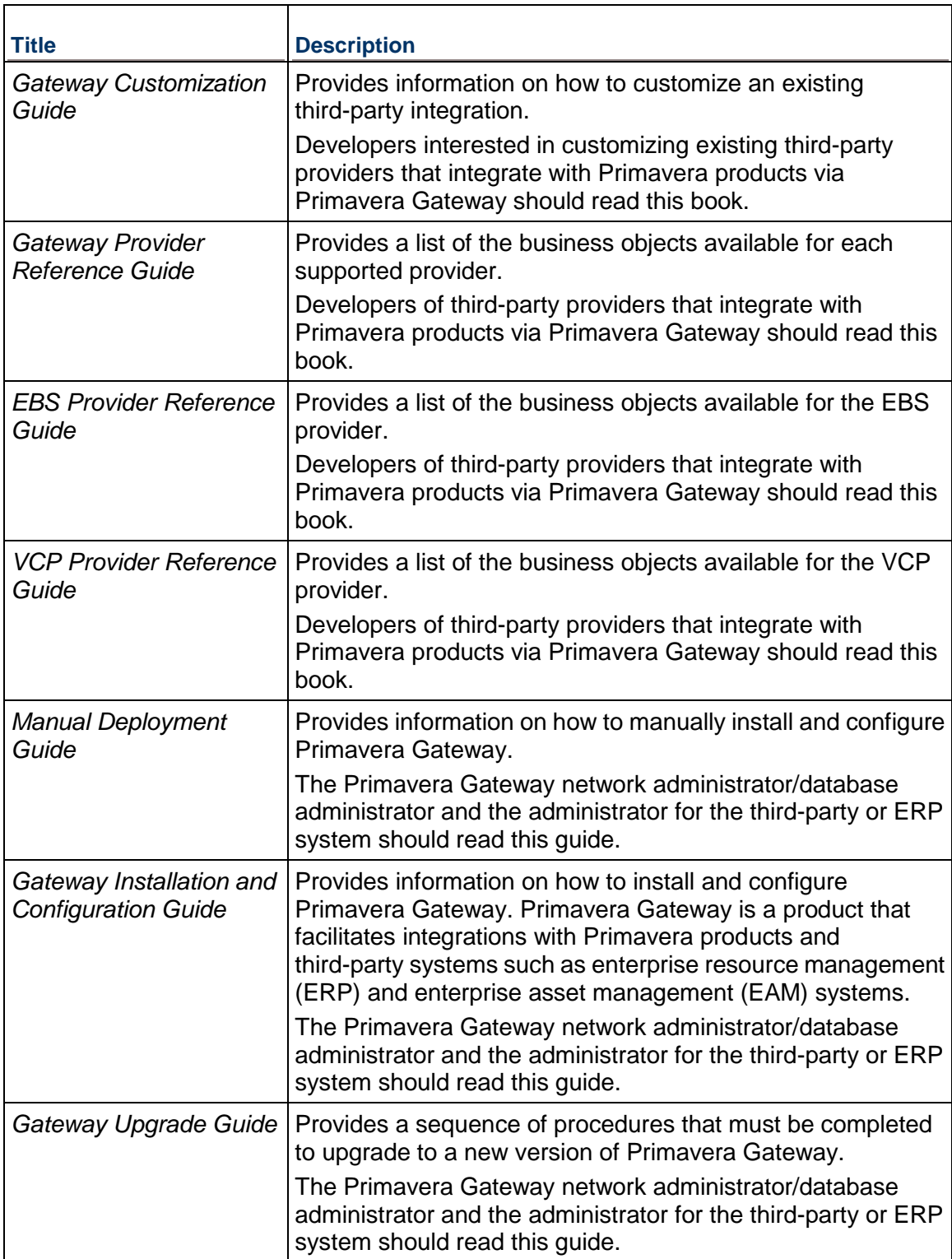

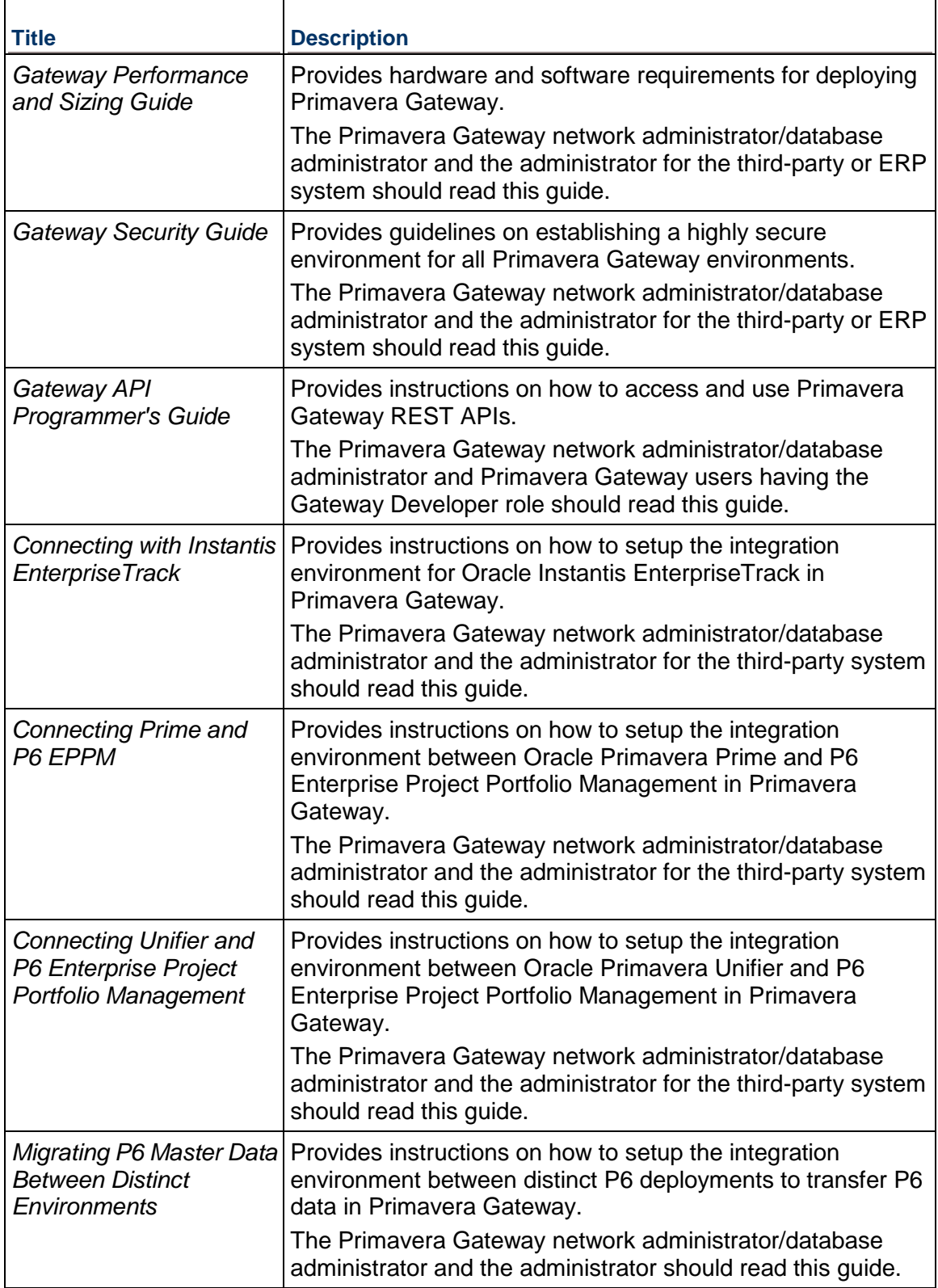

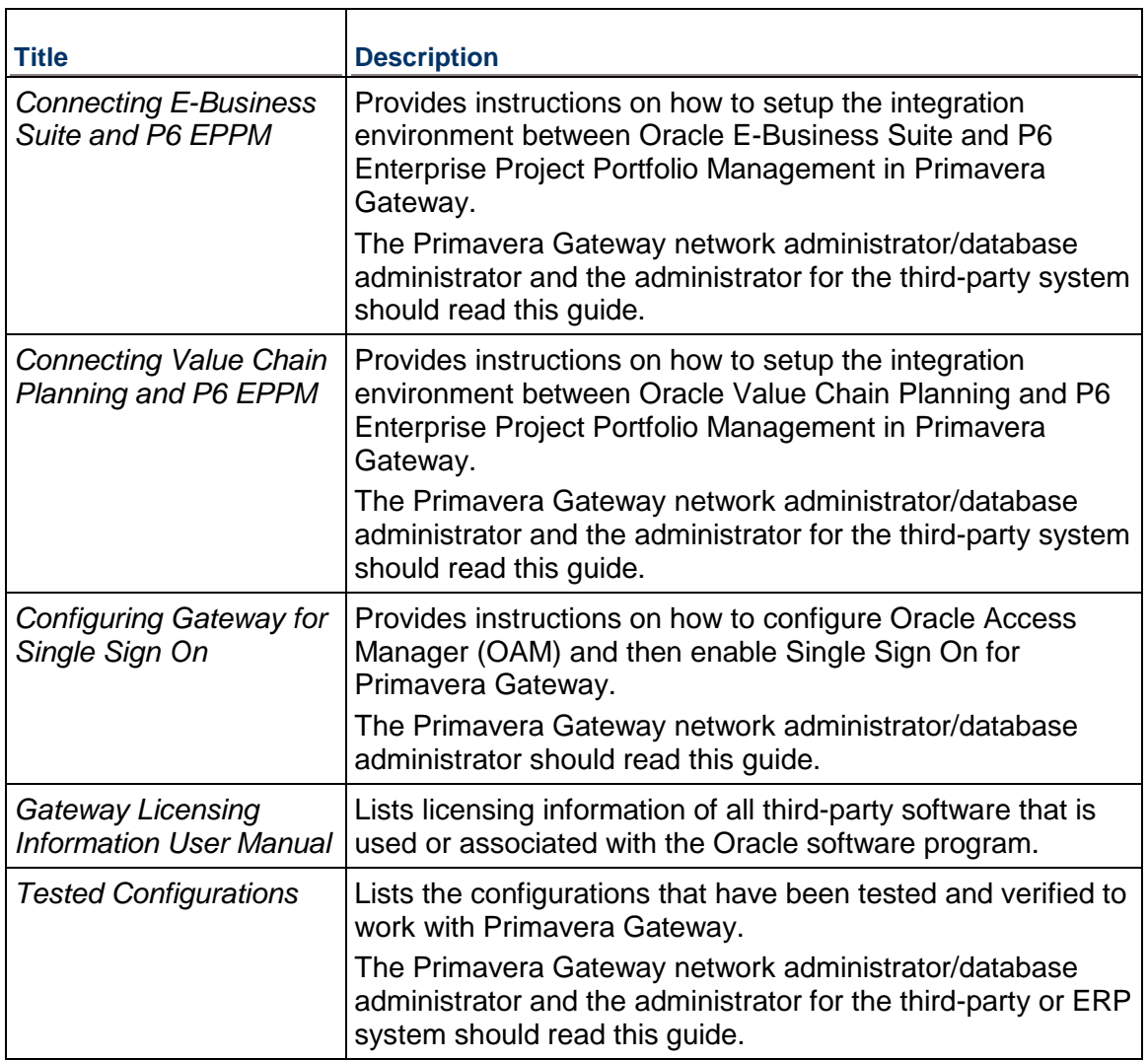

#### **Distributing Information to the Team**

You can copy the online documentation to a network drive for access by project participants. Each team member can then view or print those portions that specifically relate to his or her role in the organization.

Throughout this documentation, the Security Guidance icon  $\bullet$  helps you to quickly identify security-related content to consider during the installation and configuration process.

#### <span id="page-17-0"></span>**Where to Get Training**

To access comprehensive training for all Primavera products, go to:

http://education.oracle.com

#### **Oracle Learning Library**

The Oracle Learning Library (OLL) provides online learning content covering Primavera products. Content includes videos, tutorials, articles, demos, step-by-step instructions to accomplish specific tasks, and self-paced interactive learning modules.

To access the learning library's Primavera content, go to:

http://www.oracle.com/goto/oll

#### <span id="page-18-0"></span>**Where to Get Support**

If you have a question about using Oracle products that you or your network administrator cannot resolve with information in the documentation or help, click http://support.oracle.com/. This page provides the latest information on contacting Oracle Global Customer Support, knowledge articles, and the support renewals process. For more information about working with Support, visit https://support.oracle.com/epmos/faces/DocumentDisplay?id=888813.2 to view Support Tools & Tips.

#### **Access to Oracle Support**

Oracle customers have access to electronic support through My Oracle Support. For information, visit http://www.oracle.com/us/support/contact-068555.html or visit http://www.oracle.com/us/corporate/accessibility/support/index.html if you are hearing impaired.

#### **Using Primavera's Support Resource Centers**

Primavera's Support Resource Center provides links to important support and product information. Primavera's Product Information Centers (PICs) organize documents found on My Oracle Support (MOS), providing quick access to product and version specific information such as important knowledge documents, Release Value Propositions, and Oracle University training. PICs also offer documentation on Lifetime Management, from planning to installs, upgrades, and maintenance.

Visit https://support.oracle.com/epmos/faces/DocumentDisplay?id=1486951.1 to access links to all of the current PICs.

PICs also provide access to:

- **Communities** are moderated by Oracle providing a place for collaboration among industry peers to share best practices.
- **News** from our development and strategy groups.
- **Education** contains a list of available Primavera product trainings through Oracle University. The Oracle Advisor Webcast program brings interactive expertise straight to the desktop using Oracle Web Conferencing technology. This capability brings you and Oracle experts together to access information about support services, products, technologies, best practices, and more.

For more information about working with Support, visit https://support.oracle.com/epmos/faces/DocumentDisplay?id=888813.2.

# <span id="page-19-0"></span>**Documentation Accessibility**

For information about Oracle's commitment to accessibility, visit the Oracle Accessibility Program website at http://www.oracle.com/pls/topic/lookup?ctx=acc&id=docacc.

# <span id="page-20-0"></span>**Legal Notices**

Oracle Primavera Configuring Gateway for Single Sign On

Copyright © 2013, 2014, Oracle and/or its affiliates. All rights reserved. Oracle and Java are registered trademarks of Oracle and/or its affiliates. Other names may be trademarks of their respective owners.

This software and related documentation are provided under a license agreement containing restrictions on use and disclosure and are protected by intellectual property laws. Except as expressly permitted in your license agreement or allowed by law, you may not use, copy, reproduce, translate, broadcast, modify, license, transmit, distribute, exhibit, perform, publish or display any part, in any form, or by any means. Reverse engineering, disassembly, or decompilation of this software, unless required by law for interoperability, is prohibited.

The information contained herein is subject to change without notice and is not warranted to be error-free. If you find any errors, please report them to us in writing.

If this is software or related documentation that is delivered to the U.S. Government or anyone licensing it on behalf of the U.S. Government, the following notice is applicable:

U.S. GOVERNMENT END USERS: Oracle programs, including any operating system, integrated software, any programs installed on the hardware, and/or documentation, delivered to U.S. Government end users are "commercial computer software" pursuant to the applicable Federal Acquisition Regulation and agency-specific supplemental regulations. As such, use, duplication, disclosure, modification, and adaptation of the programs, including any operating system, integrated software, any programs installed on the hardware, and/or documentation, shall be subject to license terms and license restrictions applicable to the programs. No other rights are granted to the U.S. Government.

This software or hardware is developed for general use in a variety of information management applications. It is not developed or intended for use in any inherently dangerous applications, including applications that may create a risk of personal injury. If you use this software or hardware in dangerous applications, then you shall be responsible to take all appropriate failsafe, backup, redundancy, and other measures to ensure its safe use. Oracle Corporation and its affiliates disclaim any liability for any damages caused by use of this software or hardware in dangerous applications.

This software or hardware and documentation may provide access to or information on content, products and services from third-parties. Oracle Corporation and its affiliates are not responsible for and expressly disclaim all warranties of any kind with respect to third-party content, products, and services. Oracle Corporation and its affiliates will not be responsible for any loss, costs, or damages incurred due to your access to or use of third-party content, products, or services.